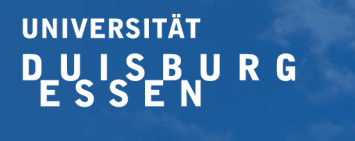

**Offen** im Denken

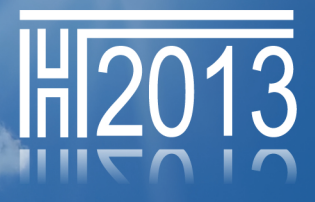

ķ. 17. Hochschultage Berufliche Bildung 2013

# **17. Hochschultage Berufliche Bildung 2013 an der Universität Duisburg-Essen**

**Arbeit der Zukunft – Zukunft der Arbeit** Berufliche Bildung, Qualifikation und Fachkräftebedarf im Zeichen des demographischen Wandels

# **Die Konferenzsoftware ConfTool Pro**

Die 17. Hochschultage Berufliche Bildung 2013 setzen erstmalig die Konferenzsoftware ConfTool Pro ein. Für weitere Informationen: http://www.conftool.net/de.html

## **1. Erste Schritte**

Alle an den Hochschultagen Berufliche Bildung 2013 Beteiligten müssen sich als Nutzer von ConfTool Pro registrieren. Sei es als Administrator, Einreicher von Beiträgen (Fachtagungs-, Workshopleiter, Workshop-Einzelbeiträge oder Poster etc.), Gutachter im Programmkomitee, Teilnehmer der Konferenz oder studentische Hilfskräfte bei der Anmeldung etc.

## **2.1 Erster Login – Die Benutzerebene**

Zum ConfTool Pro Login: https://www.conftool.com/hochschultage-2013/

Es erscheint folgender Login:

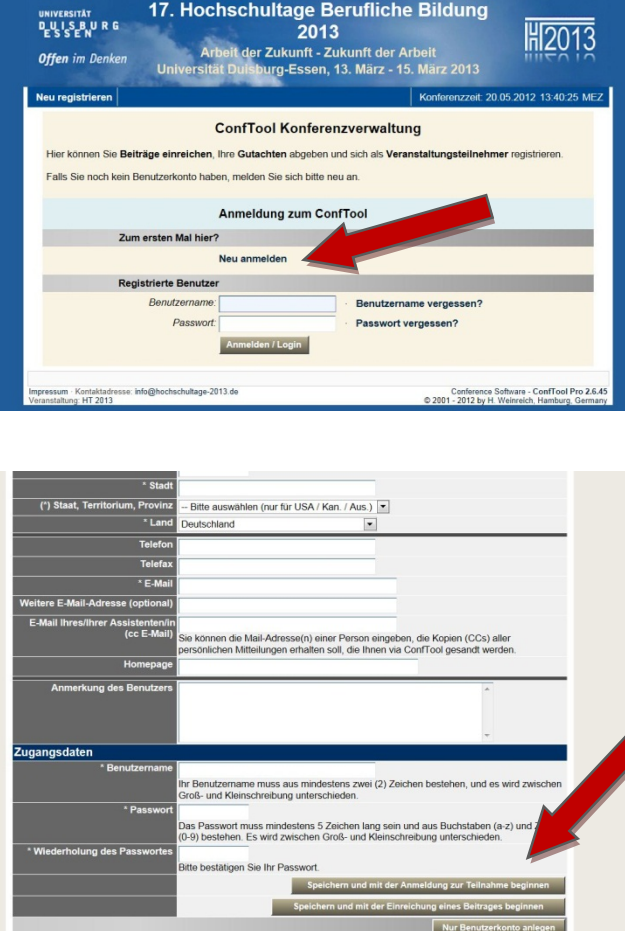

Zum Erstellen des Benutzerkontos melden Sie sich unter *"Zum ersten Mal hier?"* neu an. Es erscheint nachfolgende Eingabemaske.

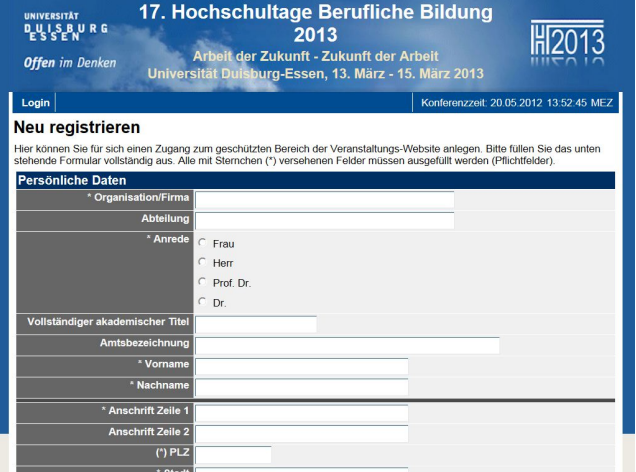

Je nach Planungsphase der HT 2013 stehen Ihnen zum Abschluss der Registrierung als Benutzer mehrere Möglichkeiten offen. Werden diese nicht angeboten, dann ist der Zeitraum entweder schon abgelaufen oder hat noch nicht begonnen. (z. B. Anmeldung ab 01. Oktober 12 oder Ablauf des CfP am 27. Juni 12.)

Wenn Sie nur ein Benutzerkonto anlegen, stehen Ihnen innerhalb des Planungszeitraums die Möglichkeiten in der Benutzerverwaltung Ihres Kontos weiterhin zur Verfügung.

Druckansicht<br>Conference Software - ConfTool Pro 2.6.45<br>© 2001 - 2012 by H. Weinreich, Hamburg, Germany

Nach dem Speichern erhalten Sie nachfolgende Bestätigungsemail und sind in ConfTool eingeloggt.

Sehr geehrter Herr Max Mustermann,

lmpressum · Kontaktadresse: info@hochschultage-2013.de<br>Veranstaltung: HT 2013

Sie sind jetzt als Benutzer des ConfTool Konferenzverwaltungssystems registriert.

Veranstaltung : 17. Hochschultage Berufliche Bildung 2013 Login-Adresse : https://www.conftool.com/hochschultage-2013/

Ihr Benutzername: Max Mustermann

Wenn Sie der Besitzer des angegebenen Benutzerkontos sind und die E-Mail-Adresse Max.Mustermann@uni-due.de Ihnen gehört, so wählen Sie bitte den folgenden Link aus oder kopieren Sie die Adresse in das Adressfeld Ihres Web-Browsers (eine Zeile): https://www.conftool.com/hochschultage-2013/evc.php?key=iQyaWdWGztkphJuh7bfiU9LVib2zJi2b

Nachdem Sie die E-Mail validert haben, erhalten Sie Zugriff auf die ggf. eingereichten Beiträge, bei denen Sie mit dieser Adresse als Mitautor aufgeführt wurden.

Ihre HT 2013 Organisatoren.

### **2.2 Ihr Benutzerkonto bei ConfTool Pro**

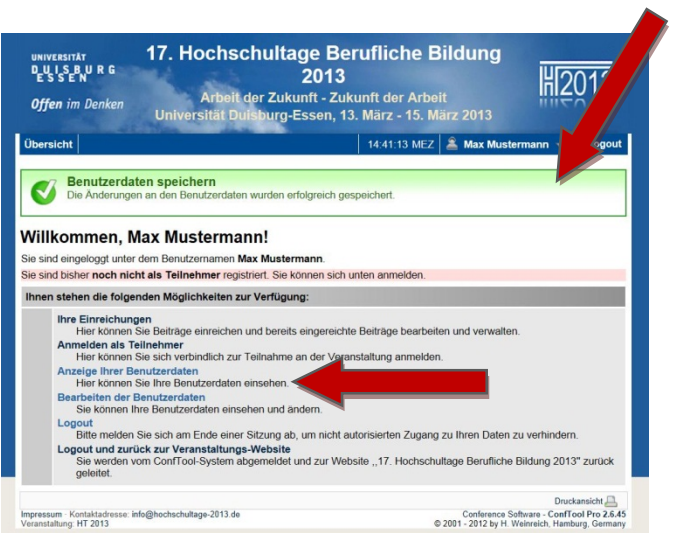

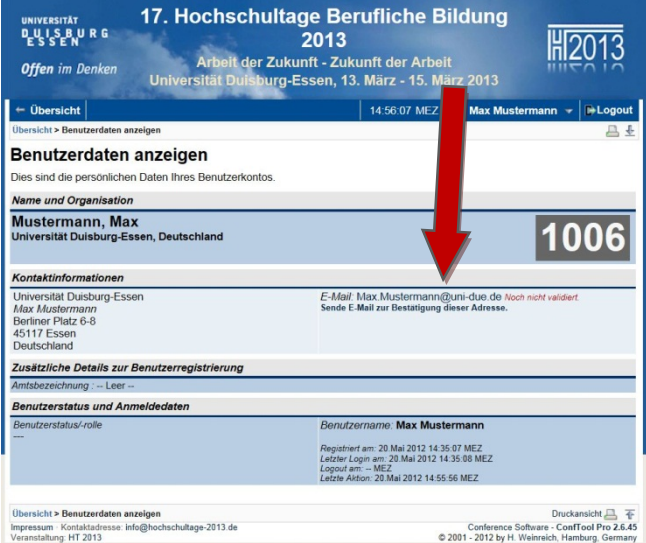

ConfTool Pro bestätigt Ihnen die erfolgreiche Speicherung per Email und bei Ihrem ersten Login. **Als erstes kontrollieren Sie bitte Ihre Benutzerdaten unter** *"Anzeige Ihrer Benutzerdaten"* **und validieren Ihre Email-Adresse.** ConfTool Pro nutzt Ihre Email-Adresse für mehrere Funktionen. Sie erhalten eine weitere Bestätigungsmail. Damit sind Sie vollständig in der Rolle "Benutzer" bei ConfTool Pro registriert. Möchten Sie Ihre Benutzerdaten ändern, so können Sie dies unter "*Bearbeiten der Benutzerdaten"* tun. Sie erhalten dann eine Bestätigung der Änderung.

Je nach Planungsphase stehen Ihnen jetzt folgende Möglichkeiten zur Verfügung:

- **Anmeldung als Teilnehmer** (Zuweisung der Rolle "Teilnehmer")
- **Einreichen von Beiträgen** (Zuweisung der Rolle "Autor")

Nachdem Sie vom Administrator die Rolle "Gutachter" im System zugewiesen bekommen haben

- **Begutachtung.**

# **3 Einreichung von Beiträgen über ConfTool Pro / Zuweisung der Rolle "Autor"**

Nach dem Start des Call for Papers / Posters können über ConfTool Pro unter "Ihre Einreichungen" Beiträge für die jeweiligen Formate der Hochschultage Berufliche Bildung 2013 hochgeladen werden. Bitte beachten Sie die jeweiligen Einreichungsfristen. Nach Ablauf dieser Fristen ist ein Upload zunächst nicht mehr möglich. Nach Entscheidung des Programmkomitees können Sie zu einem späteren Zeitpunkt jedoch Ihre Einreichungen überarbeiten und eine Endversion einstellen. Für Fachtagungen gelten abweichende Regelungen.

Bitte nutzen Sie für die Einreichungen das jeweilige Formular. Dieses erhalten Sie auf unserer Homepage unter der Rubrik "Service".

#### **3.1 Einreichen von Beiträgen**

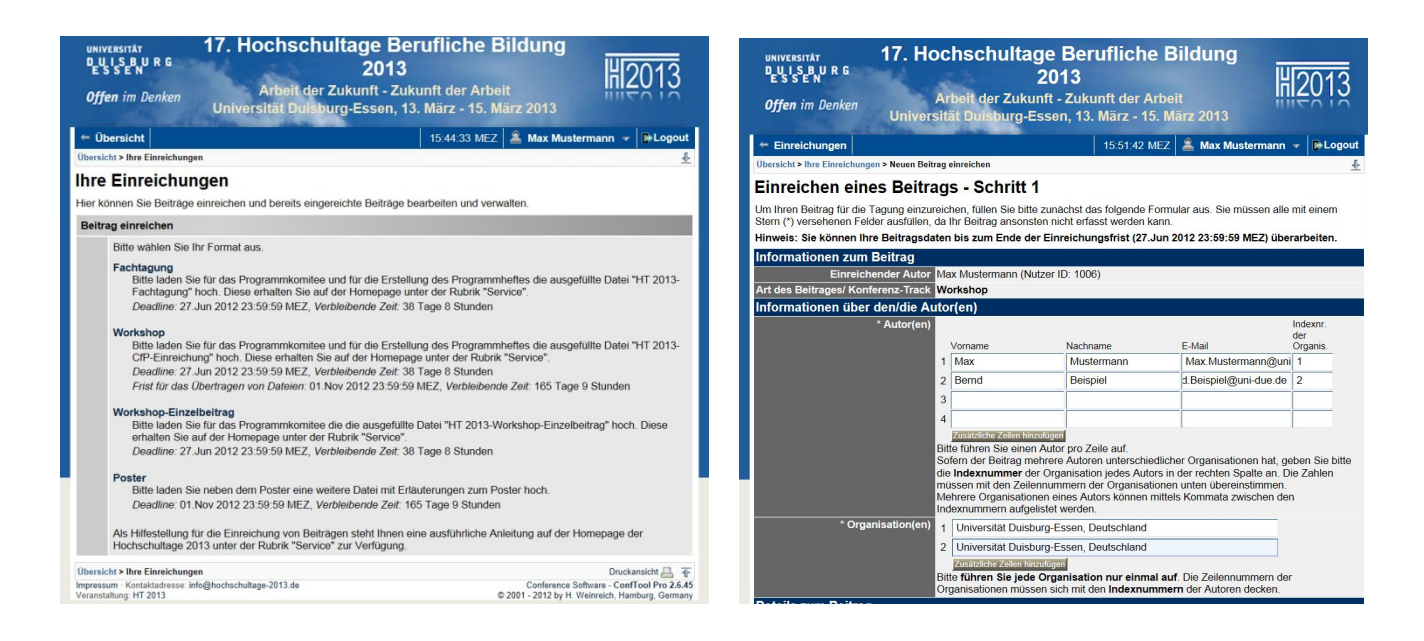

Im Beispiel wurde das Format "Workshop" ausgewählt. Bei der Angabe der Autoren (Leiter der Fachtagung oder WS) wird die E-Mail abgefragt. Hier würde Bernd Beispiel auf die Einreichung von Max Muster als Co-Autor Zugriff erhalten. ConfTool Pro ordnet Bernd Beispiel anhand seiner E-Mail zu.

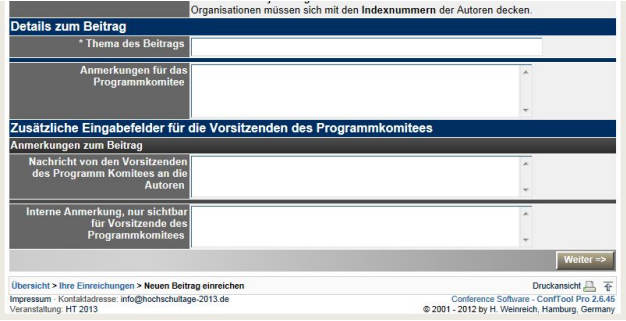

Unter Thema des Beitrags geben Sie bitte den Titel / Arbeitstitel Ihres Workshops (Fachtagung) an. Im Feld "Anmerkungen" können Sie Ergänzungen und Hinweise für die Gutachter einfügen.

Anschließend bestätigen Sie mit dem Button "Weiter".

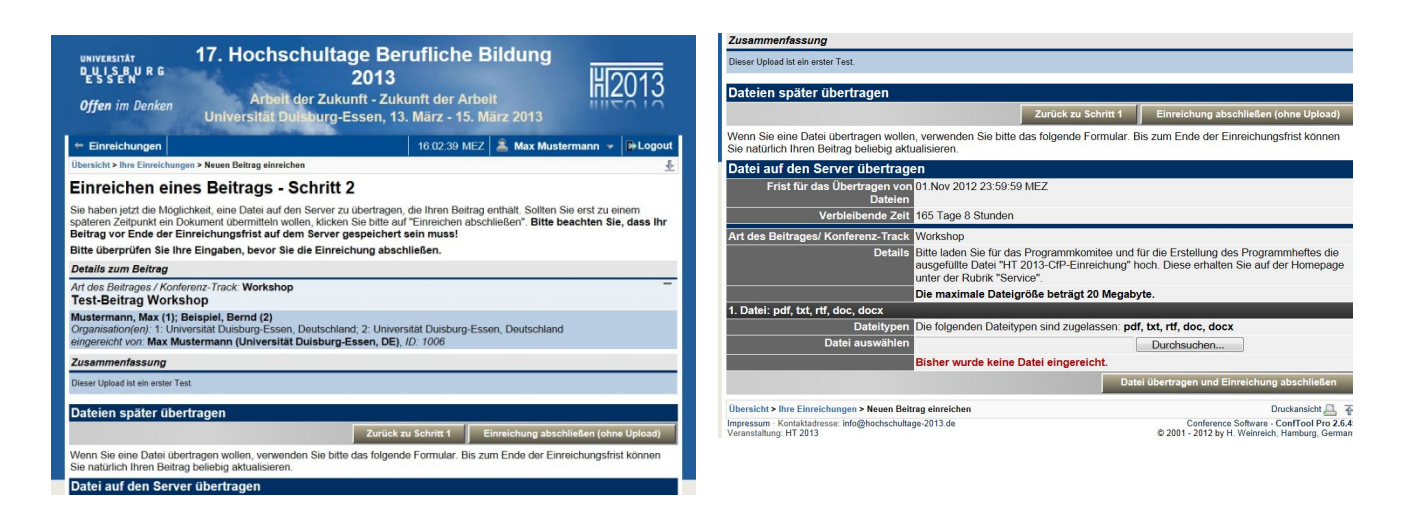

Jetzt haben Sie die Möglichkeit die Einreichung ohne eine Datei hochzuladen abzuschließen. Sie können zu einem späteren Zeitpunkt die Datei nachreichen. Mit diesem Abschluss haben Sie die Angaben im ersten Schritt übermittelt. Sie können in diesem Schritt auch das ausgefüllte Einreichungsformular übermitteln. **Bitte beachten Sie, dass nur die Datei als vollständig eingereichter Beitrag zählt und Sie diese nach Ablauf der Einreichungsfrist nicht mehr uploaden können.**

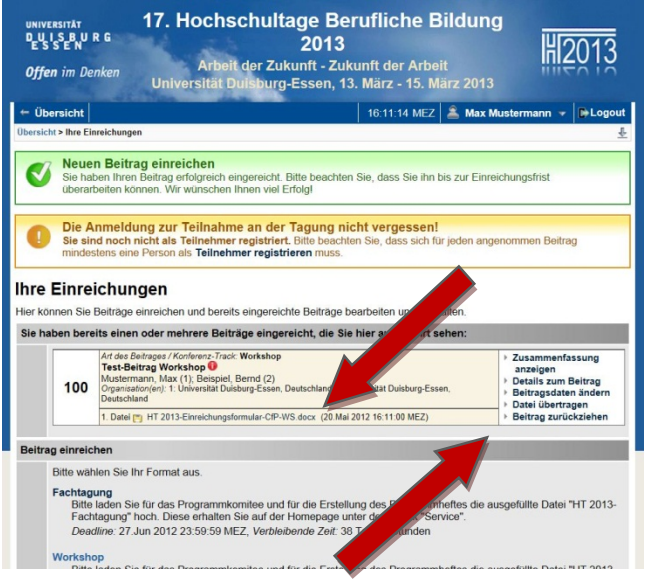

Im Beispiel wurde ein ausgefülltes Formular hochgeladen. Sie bekommen eine entsprechende Bestätigung. Zu der Rolle als "Benutzer" hat Max Mustermann und Bernd Beispiel jetzt die Rolle "Autor". ConfTool Pro weißt auf die Anmeldung als Teilnehmer hin. (Diese Funktion wird voraussichtl. am 01. Oktober 2012 für die Frühbucher freigeschaltet.)

Max Mustermann und Bernd Beispiel haben jetzt die Möglichkeiten die Einreichung zu öffnen / downloaden und Sie zu bearbeiten. Anschließend laden Sie die Änderungen wieder hoch.

Weiterhin sind alle Angaben bei der Einreichung veränderbar. Sie erhalten für das Hochladen und bei jeder Veränderung der Datei eine Bestätigung per Email.

### **3.2 Hochladen der Endversionen**

Nach Ende der Einreichungsfrist beginnt die Phase der Begutachtung durch das Programmkomitee. Nach der Beurteilung werden die Autoren benachrichtigt. Im Anschluss an diese Benachrichtigung ist es den angenommenen Autoren möglich Ihre Einreichung zur Endversion zu überarbeiten. Diese Phase endet mit der Erstellung des Programmheftes voraussichtlich im Dezember 2012. (Nähere Infos folgen.)

# **4 Anmeldung zu den Hochschultagen Berufliche Bildung 2013 über ConfTool**  Pro / Zuweisung der Rolle "Teilnehmer"

Zum jetzigen Zeitpunkt ist die Konfiguration der Teilnehmerverwaltung in den Bereichen Rechnungslegung und Beiprogramm / Exkursionen noch nicht abgeschlossen. Bitte registrieren Sie sich auf der Homepage der Hochschultage Berufliche Bildung 2013 bei unserem Newsletter. Damit werden Sie bei allen Neuigkeiten informiert. Beginn der Anmeldephase Frühbucher ist voraussichtlich am 01. Oktober 2012.

## **5 Sonstige Rollen**

Eine Einweisung in die Rollen "Gutachter" oder in organisatorische Rollen für Front-Desk-Work etc. erfolgt durch die Administratoren.

## **6 Fragen**

Sollten Sie Fragen oder Probleme zu ConfTool Pro haben, dann helfen wir Ihnen sehr gerne.

### **Melden Sie sich bitte einfach unter: info@hochschultage-2013.de.**

#### **Kontakt:**

Geschäftsstelle der 17. Hochschultage Berufliche Bildung 2013 Dipl.-Ök. Michael Brucherseifer, OStR (Geschäftsführer) Universität Duisburg-Essen Fachgebiet Berufspädagogik und Berufsbildungsforschung

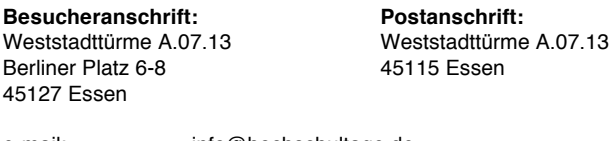

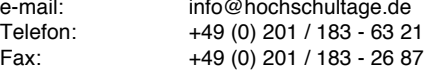